**1/ Se connecter 2/ Cliquer sur votre icône 3/ Cliquer sur « Mon compte » et retrouver cet écran** 

**4/ Prénom : ajouter « membre du Réseau Culture Science PACA » 5/ Valider (bas de page)**

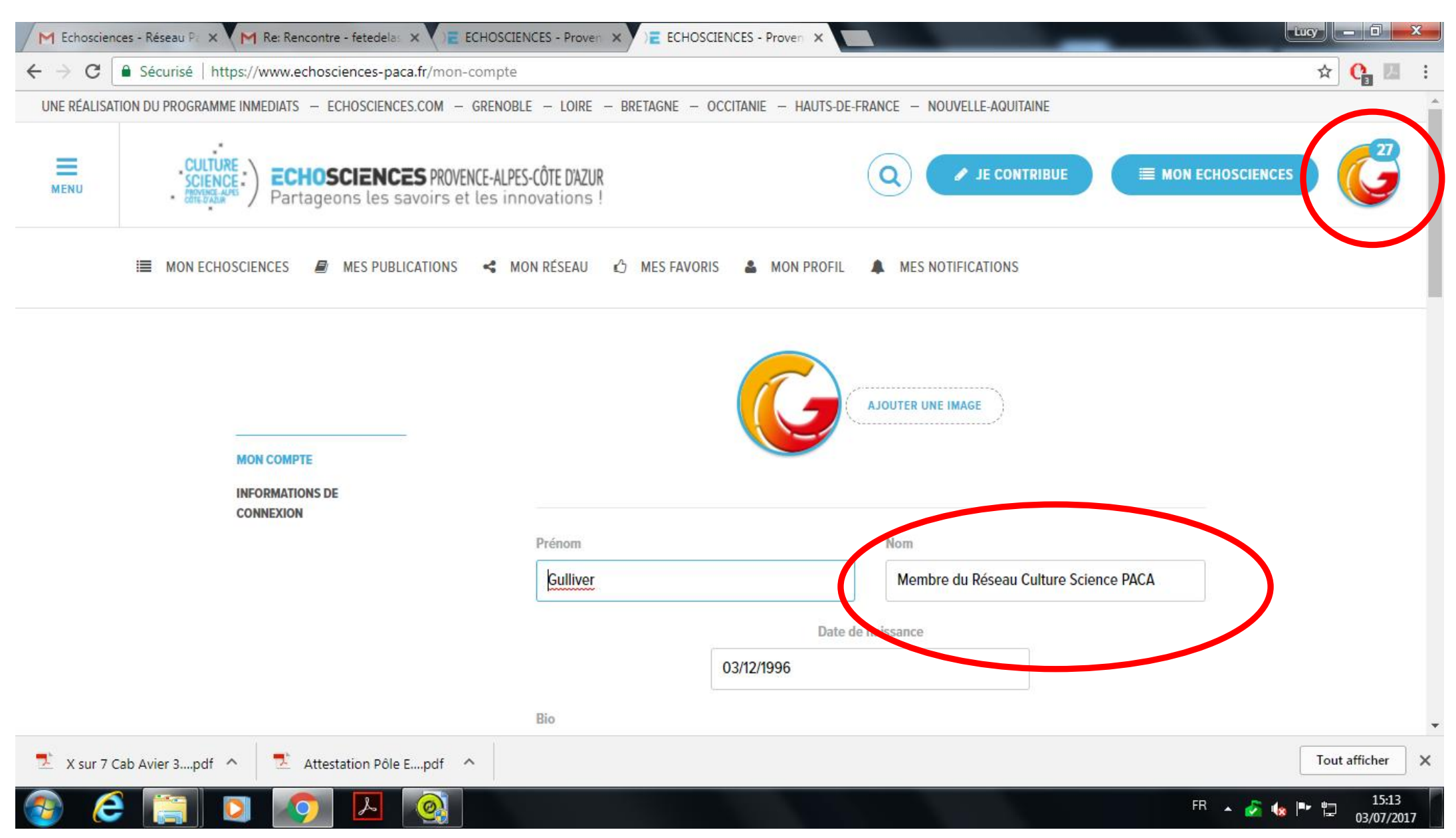